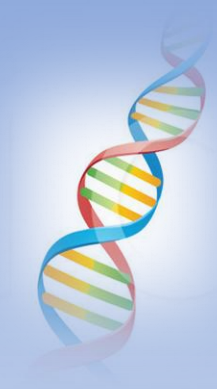

#### A ThruLines Hint + Downloading DNA Matches from Ancestry using DNAGedcom

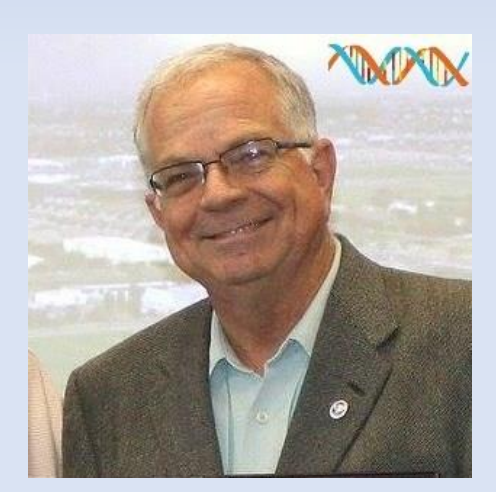

Ken waters @familytreeaz

<http://familytreeaz.com/presentations>

Satwatcher.gen@gmail.com May 2023

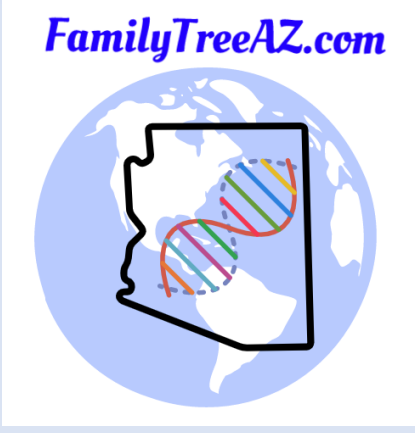

#### All slides and handouts can be found at: http://www.familytreeaz.com/Presentations/

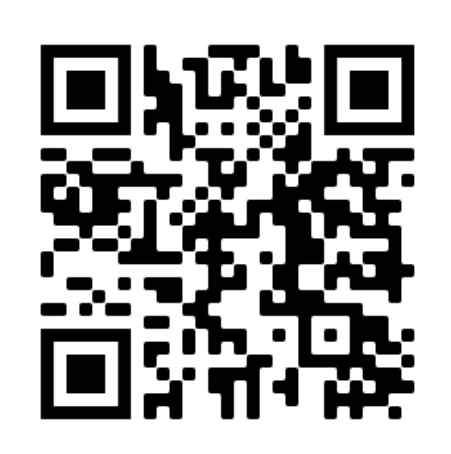

QR Code: take photo to open to presentations

#### Part 1: A ThruLines Discovery

#### ThruLines

Home > AncestryDNA®

#### **AncestryDNA® ThruLines®**

ThruLines® shows you how you may be related to your DNA matches. ThruLines are based on information from family trees they don't change the information in trees. If there's inaccurate information in your tree, you may receive inaccurate ThruLines. Only you and anyone you've invited to view your DNA results can see your ThruLines.

We use the family tree linked to your test to find people who are in your tree and are also in your matches's linked trees. If your tree is private and not searchable, you won't be able to see ThruLines, and information from your matches' trees that are private and not searchable won't be available to you. DNA matches may appear in more than one of your ThruLines.

ThruLines are available for ancestors through 5th great-grandparents. ThruLines won't appear for 6th great-grandparents and beyond.

You must have a public tree (or private but searchable) and have it linked to your DNA kit in order to see any ThruLines.

# ThruLines

Search DNA Help Extras

Your DNA Results Summary

DNA Story

DNA Matches

ThruLines®

DNA Surveys

Activate A Test

Buy Another Test

Traits

- Starting with parents
- Goes down to  $5<sup>th</sup>$  great-grandparents

**Elizabeth R. Randolph** 

5th great-grandmother

1778-1837

 $-1798$ 

**Manuel Correia da Silva** 

2nd great-grandfather

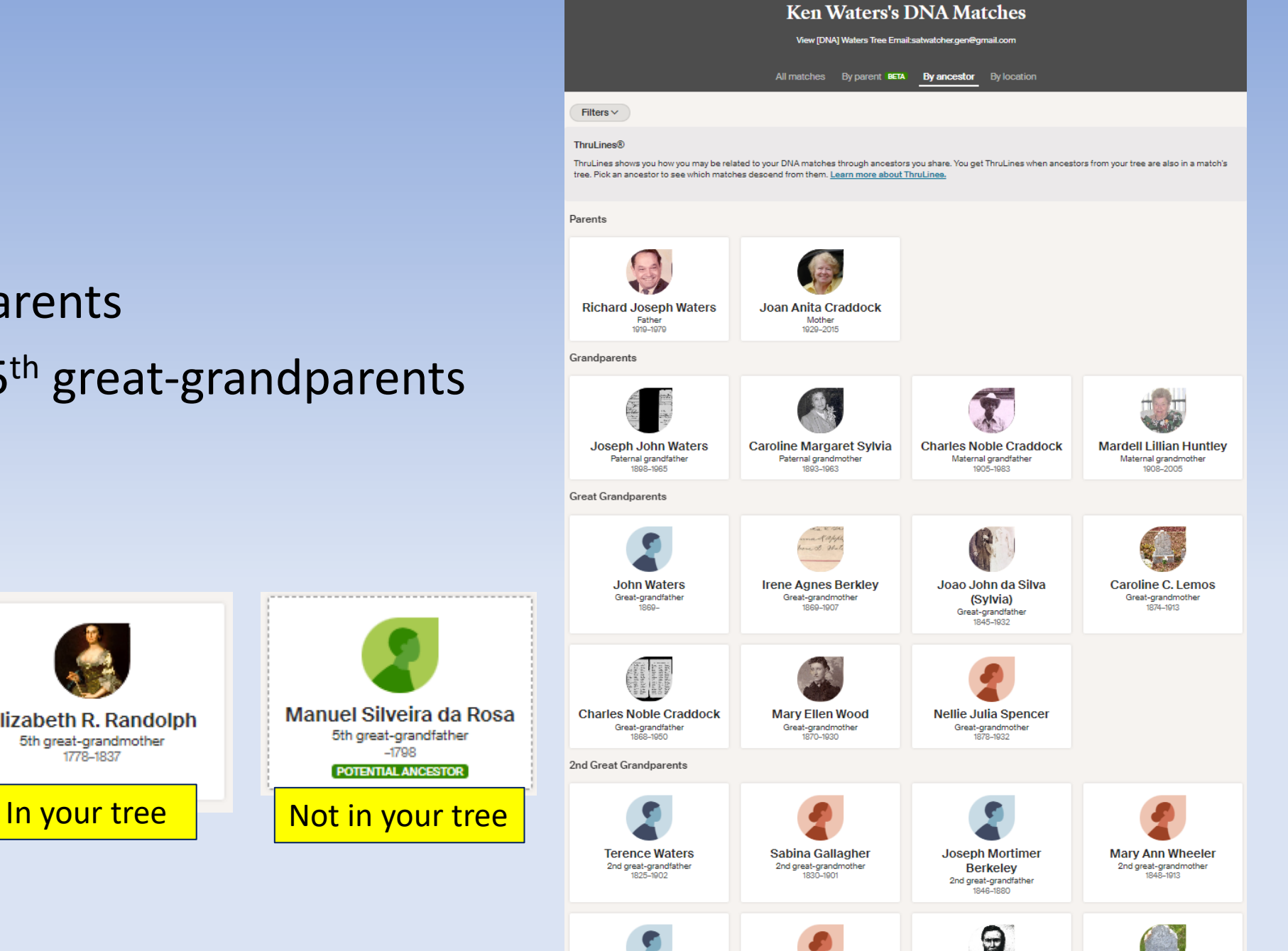

Luisa Candida

2nd great-grandmother

**Felicianno Machado De** 

Lemos

2nd areat-arandfather

**Delfina Candida San** 

Jose

2nd areat-arandmother

# Look at quantity (and \*quality\* of those DNA matches)

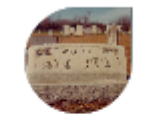

Susan Eliza Thurman 2nd great-grandmother 1844-1910

I8 DNA matches 9 and 3 474 of  $\frac{1}{2}$ luate relationship paths  $\frac{1}{2}$ 2nd great-grandmother

"Mousing" over a name can reveal the number of DNA matches

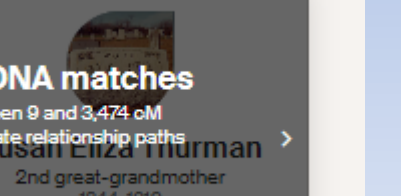

Be careful: having a lot of DNA matches may simply be because of your close tested matches

You need "breadth" of matches from other matches outside your close family

Ancestry finds  $\vert$  TIP: Try moving the mouse over each person. When you see lots of matches that is an indication that the person in the tree may be properly placed.

# My 3<sup>rd</sup> Great-grandmother

- This was entered as found from one of my known cousin's tree
- Only a couple of sources with none showing birth surname

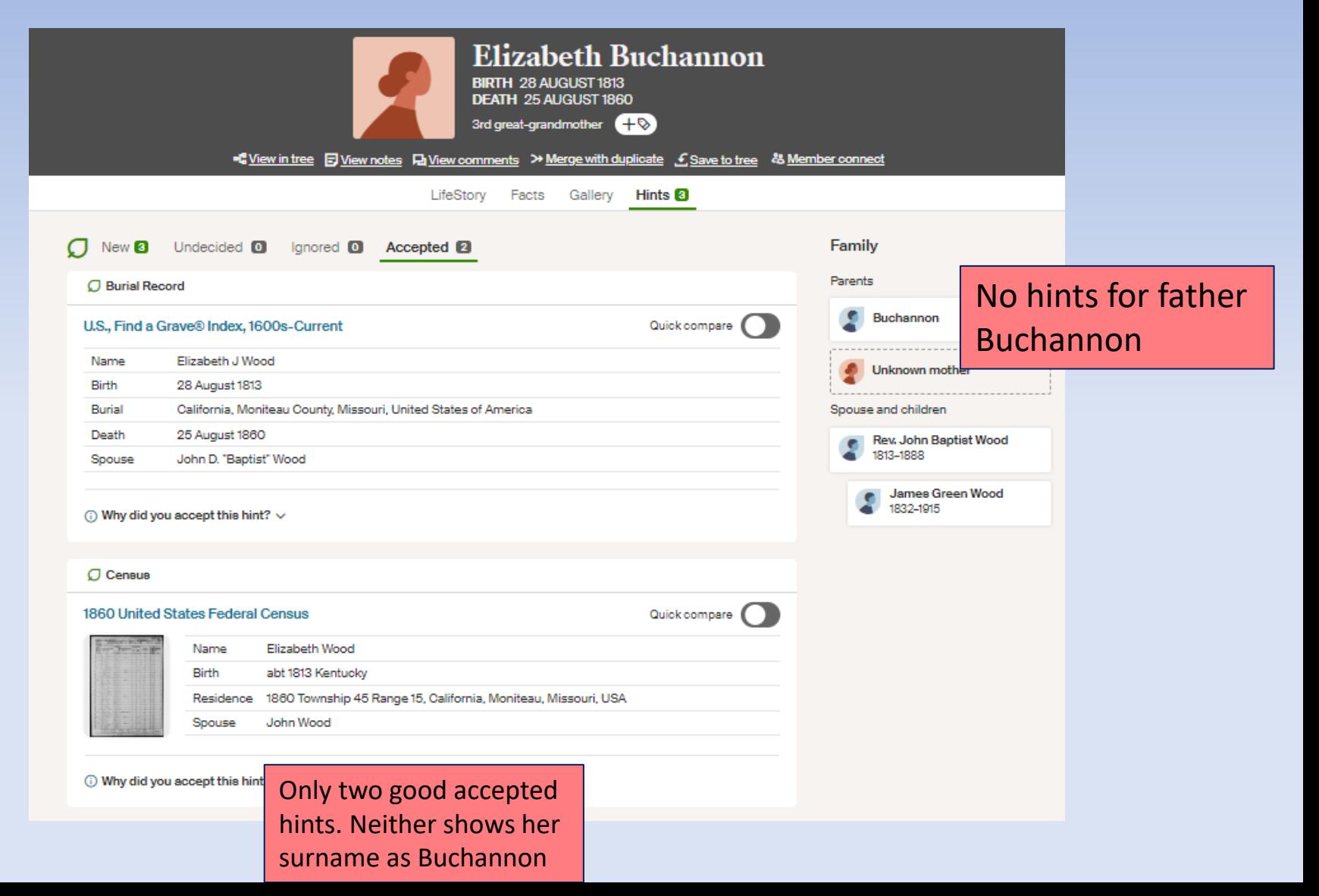

## Surprise DNA Matches when opening ThruLines

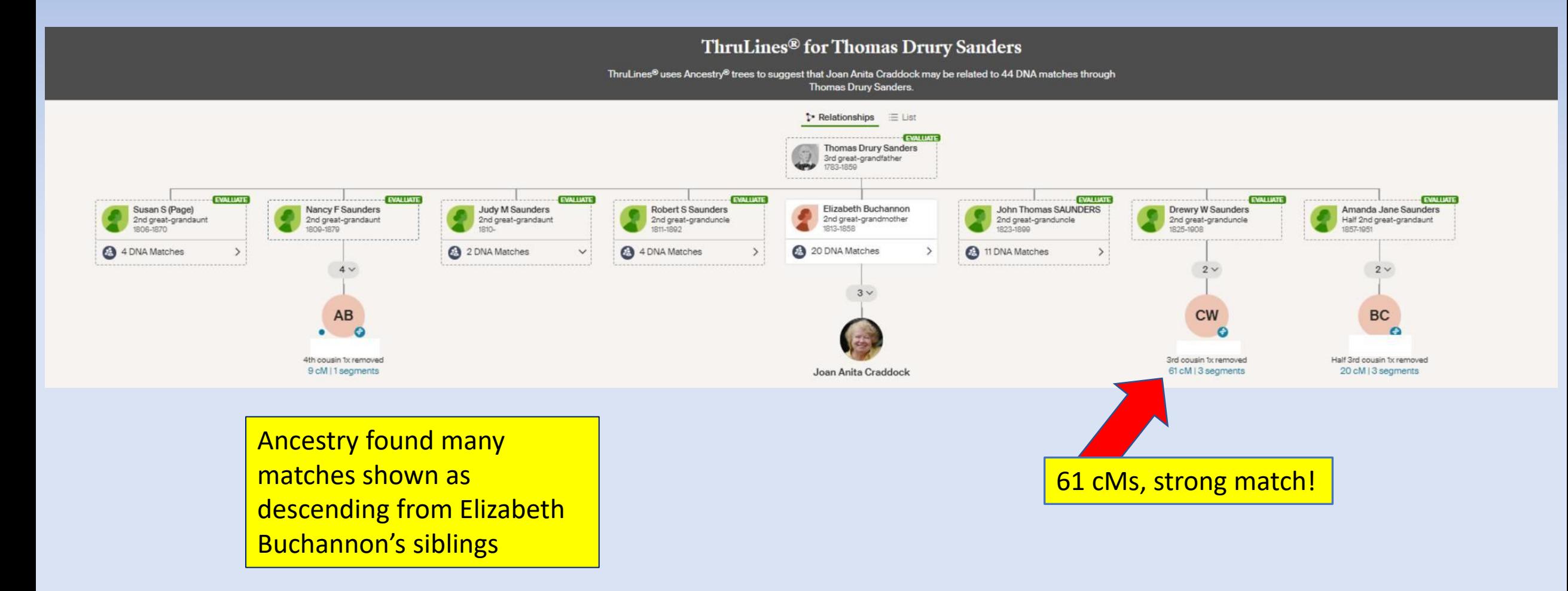

#### Surprise DNA Matches

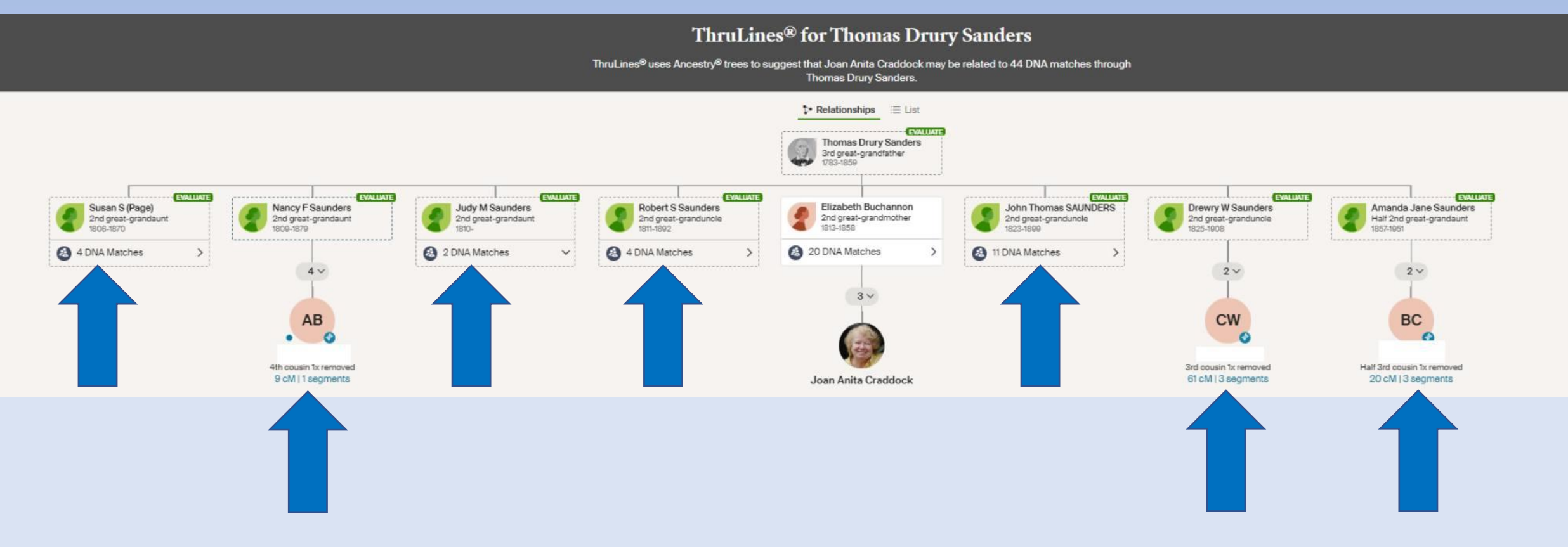

Note the breadth of matches from so many siblings! Very good sign of validation

### Surprise DNA Matches

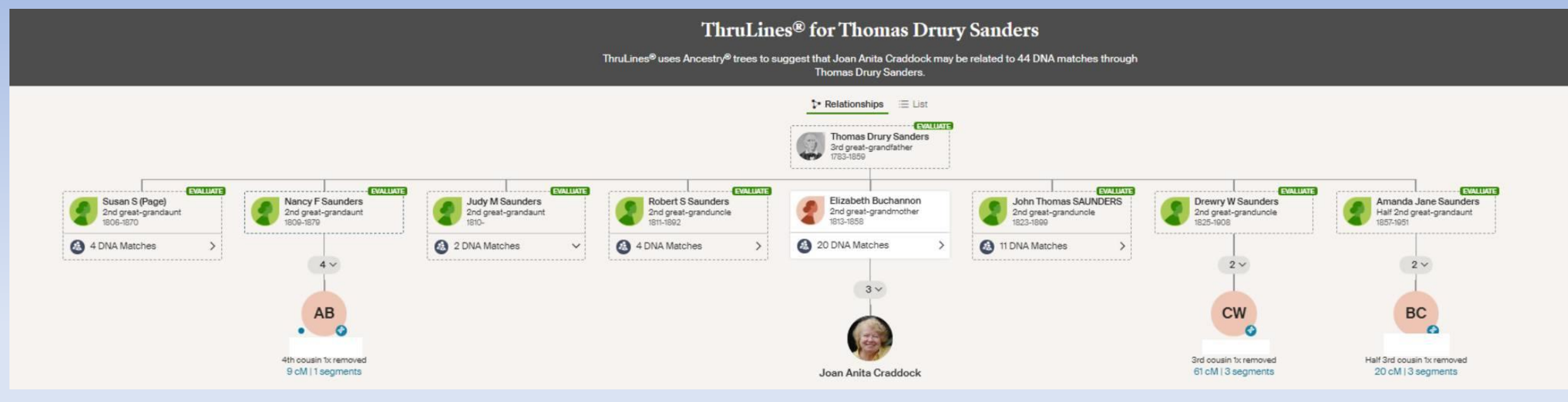

What does this mean??

Likely that "Buchannon" is not Elizabeth's actual surname but it may be Saunders/Sanders instead

The large number of DNA matches that descend from the other Saunders siblings seems to indicate this!

Need to dig deep: look at public trees of these siblings

Build Q&D trees for this line to look for confirmatory sources

A limitation: These people were all born a few decades before the 1850 census

Part 2: Using DNAGedcom to Download Ancestry Matches

# What is DNAGedcom?

- Website: [http://dnagedcom.com](http://dnagedcom.com/)
- Requires downloading a client to your Windows PC or Mac (note: I have only used the Windows version)

#### • **Also requires a subscription (\$5/mo or \$50/yr)**

• Allows downloading full match data from Ancestry, FamilyTreeDNA, 23andMe, GEDMatch, and MyHeritage (note: I have only used it for Ancestry and FamilyTreeDNA)

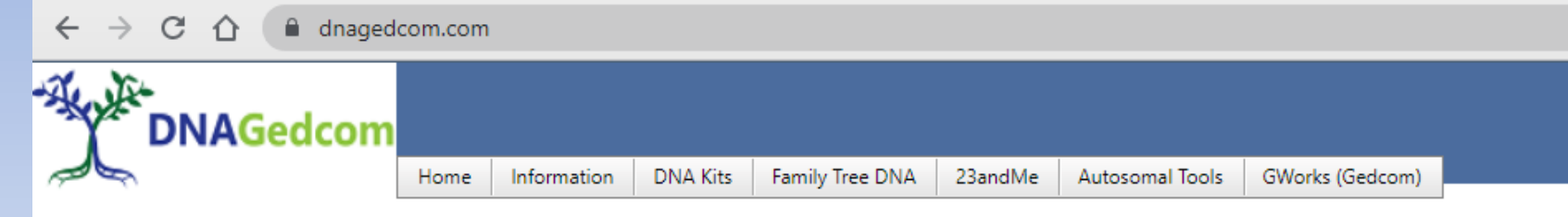

#### **WELCOME TO THE DNAGEDCOM TOOLS SITE**

Ancestry Gather on Windows has been fixed with version 3.3.1.3. Download at https://www.dnagedcom.com/App3/DNAGedcomInstaller.msi.

If you have issues still running after installing this version, please install WebView2 installer at https://go.microsoft.com/fwlink/p/?LinkId=2124703

To use this site, you must Register. Registering simply gives an ability to associate your information with your login.

We have a robust User group where you can ask questions and find out the latest. Go to https://www.facebook.com/groups/DNAGedcomUserGroup

DNAGedcom Client requires a subscription. After you subscribe, you can install the application for Windows or for Mac.

NEW: We have a new help system for DNAGedcom Client hosted. Help

If you want help with the GWorks system, please check out the documentation at Kitty Blog Post or https://www.dnagedcom.com/docs/GWorks Howto Updated.pdf

LATEST DOCUMENTATION CAN BE FOUND AT https://doc.dnagedcom.com (TO BE UPDATED)

If you have any issues, please send an e-mail to support@dnagedcom.com. Please include your DNAGedcom User Name. Thanks for your support.

Special note: this program requires frequent updating due to changes in Ancestry rules and file formats. Luckily it is very carefully administered by Rob Warthen and his team.

### Special Note!

- Using this application requires extensive "hits" to the Ancestry database
	- A few years ago Ancestry cracked down on several applications like this, resulting in removal of access for the applications
	- Ancestry allows DNAGedcom to run this client but at *reduced speeds* in order to prevent overtaxing the server at Ancestry

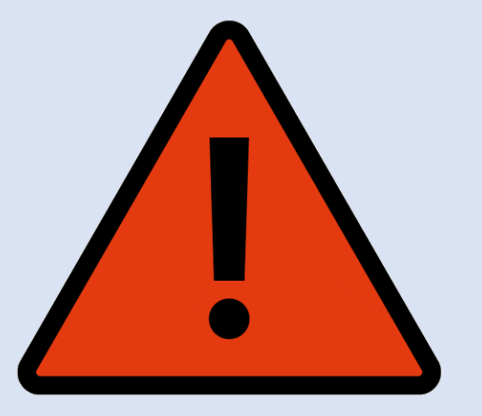

# Step 1: Download and Open the client and log in

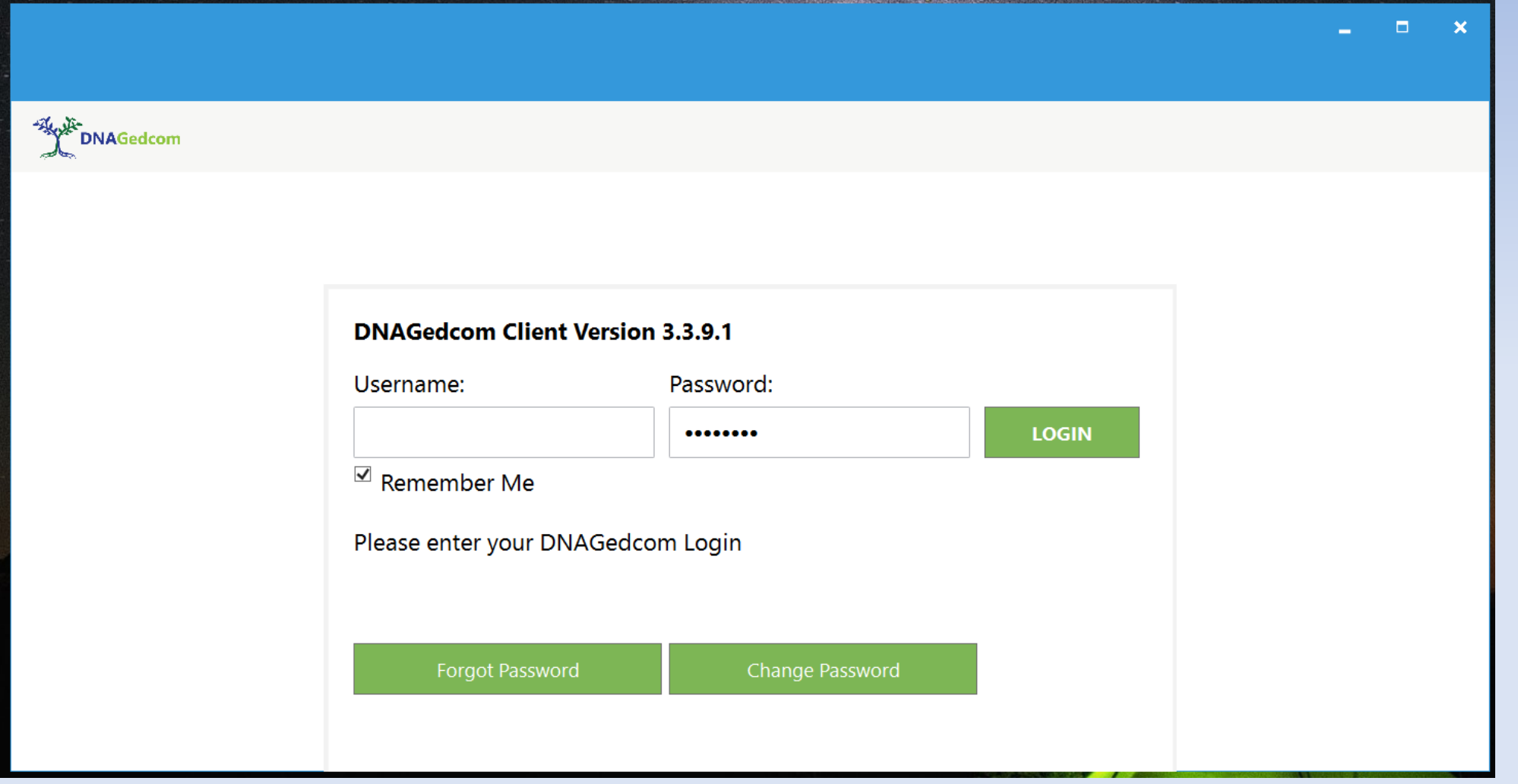

# Step 2: Log into Ancestry (inside of DNAGedcom)

• Click "Gather" and then "Ancestry"

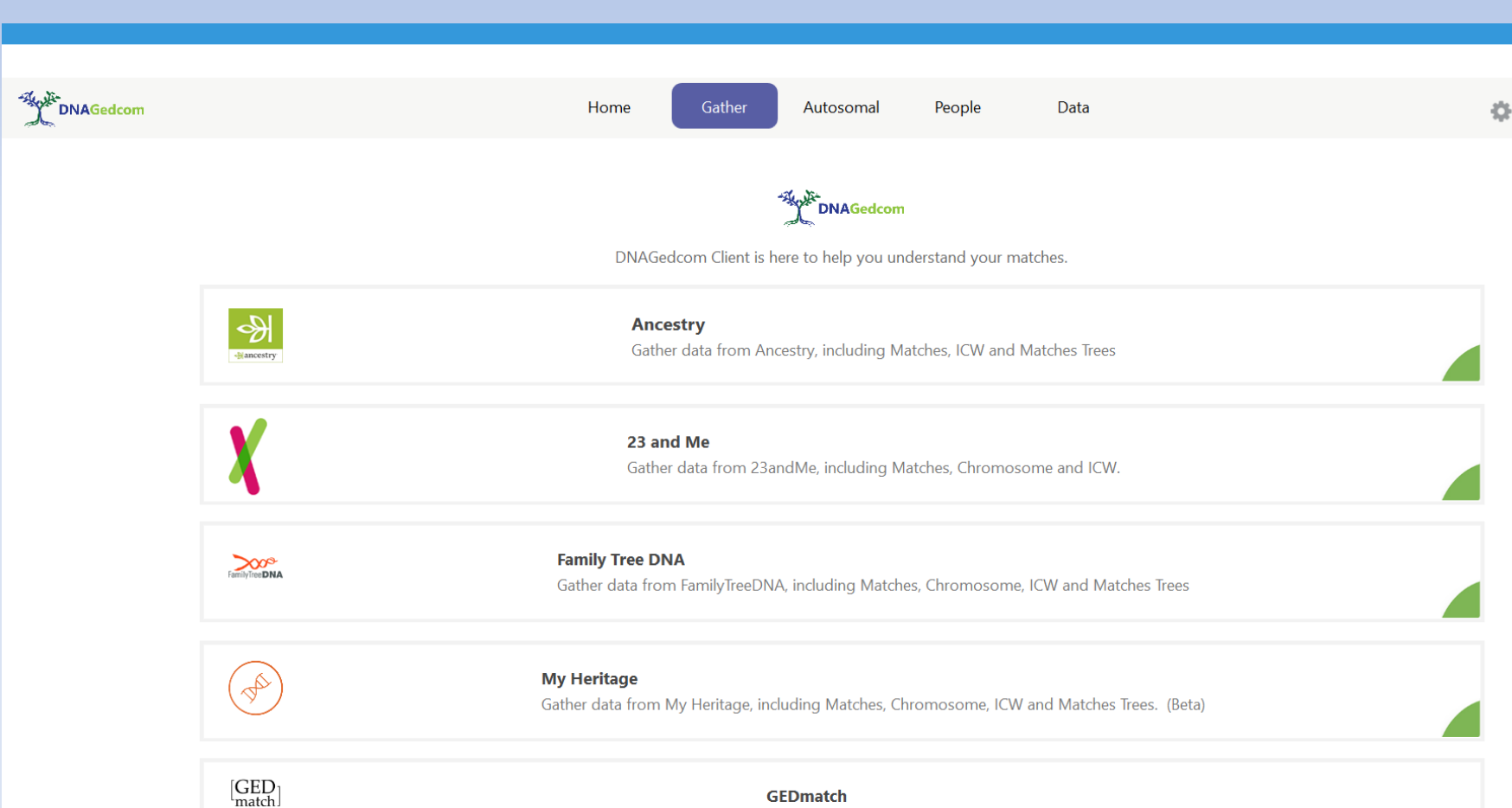

Gather data from GEDMatch....

## Step 2: Log into Ancestry (inside of DNAGedcom)

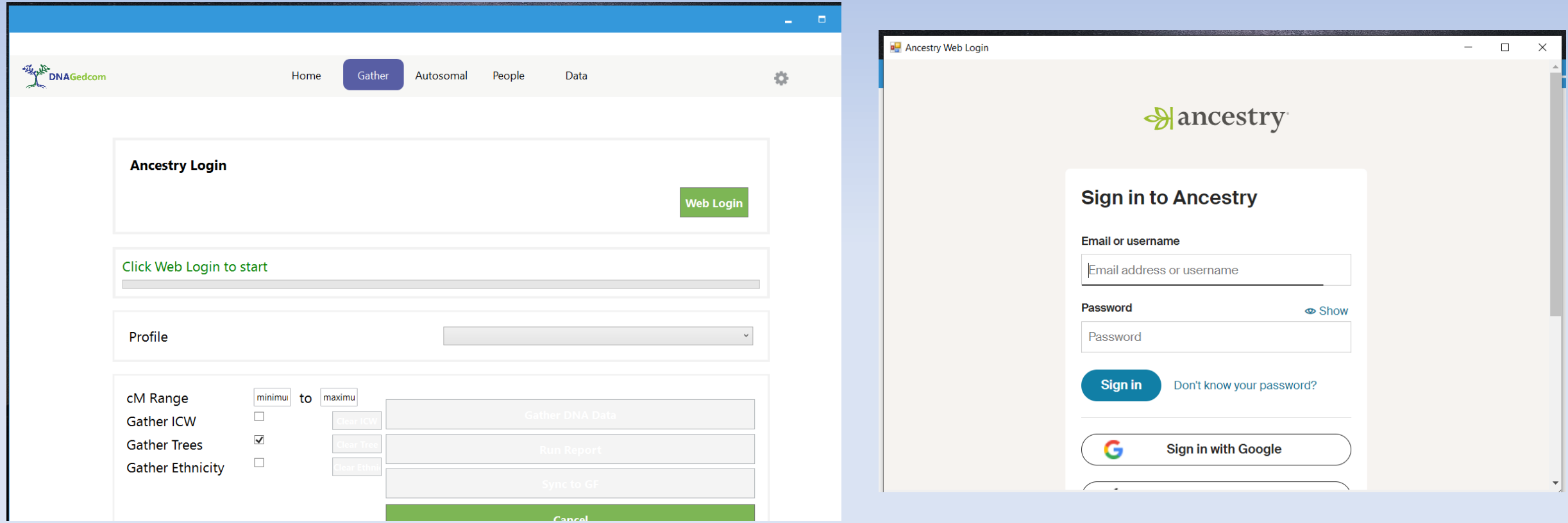

## Step 3: Select options and run the Gather

• I recommend:

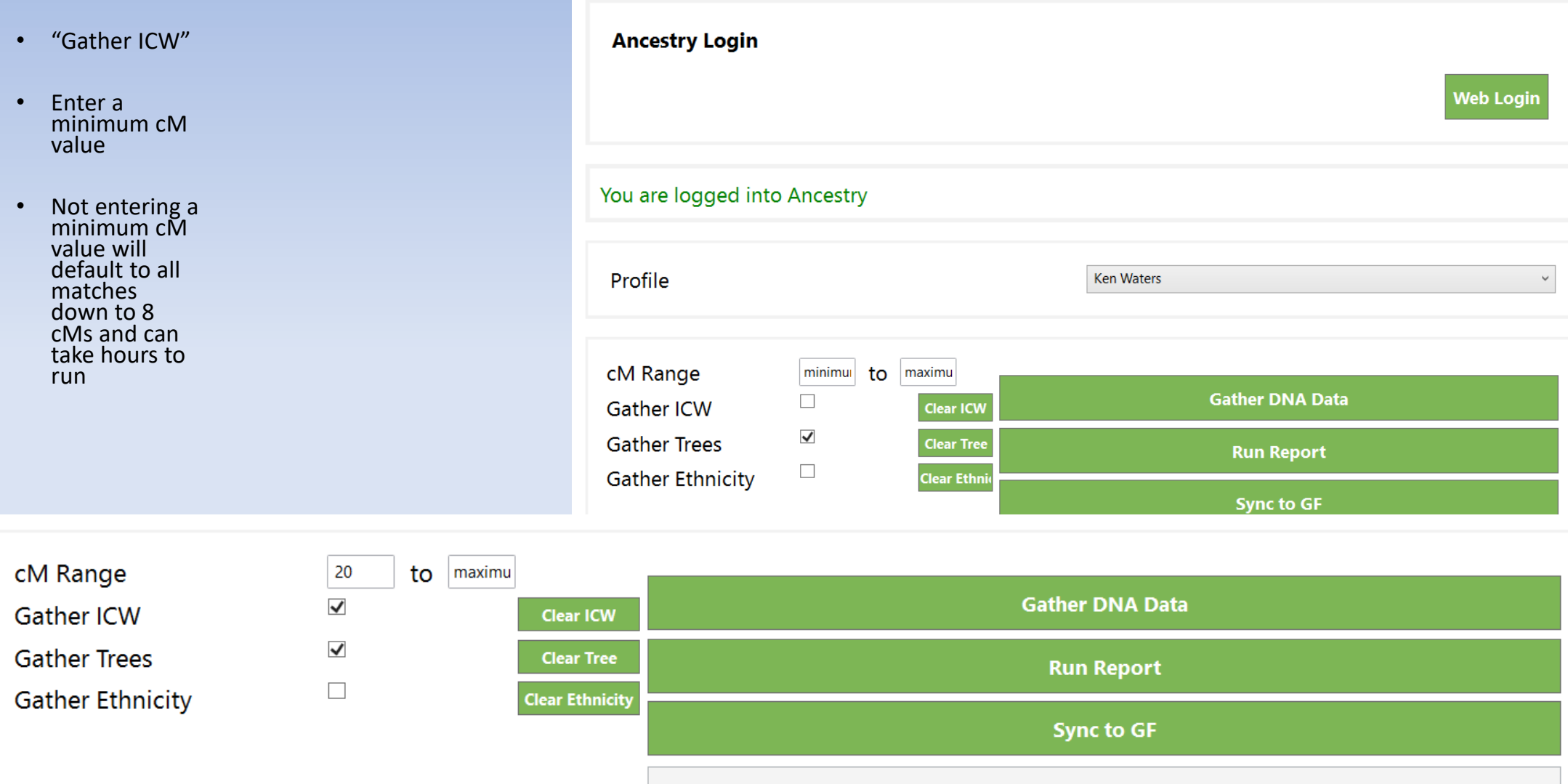

#### Step 4: All done with Gather

- This example for all matches on my kit down to 20 cMs took about 10 minutes to run
- If you selected ICW then it will take a bit more time to run the ICW report

Running Report ICW - 0% Complete 1 of 3

**Creating Ancestry Reports Completed** 

#### Result is 3 CSV Spreadsheet Files

- "m" file is the spreadsheet with all the matches
- "a" file is the spreadsheet with tree data
- "icw" is the file showing shared match data

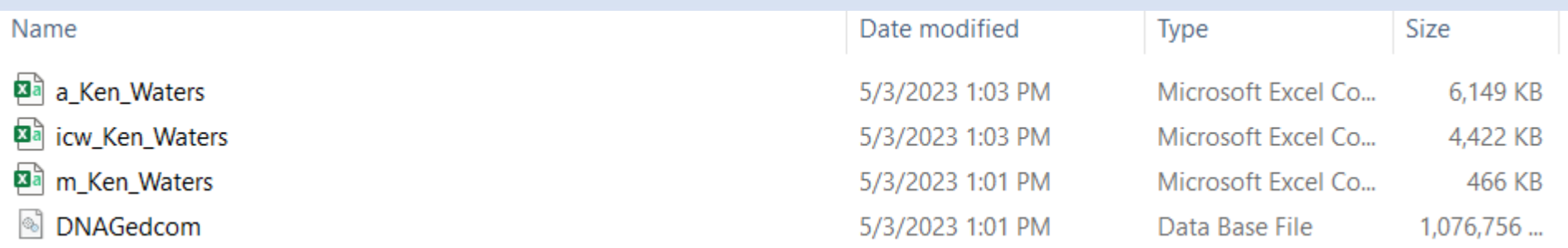

# The "m" file contains all the matches gathered

• This file can now be manipulated and incorporated into other spreadsheets such as documenting shared networks

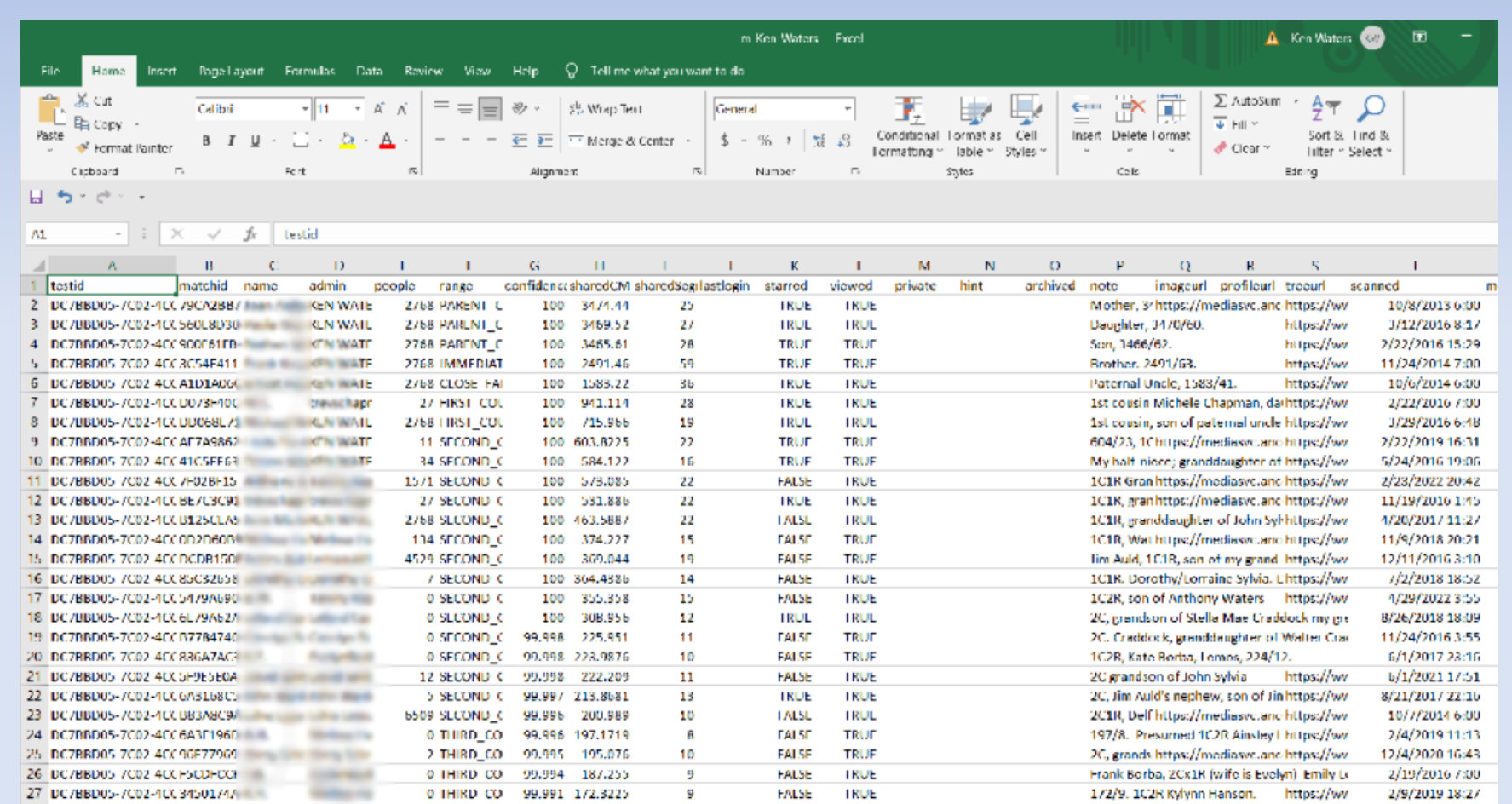

### The "a" file contains data for trees of your matches

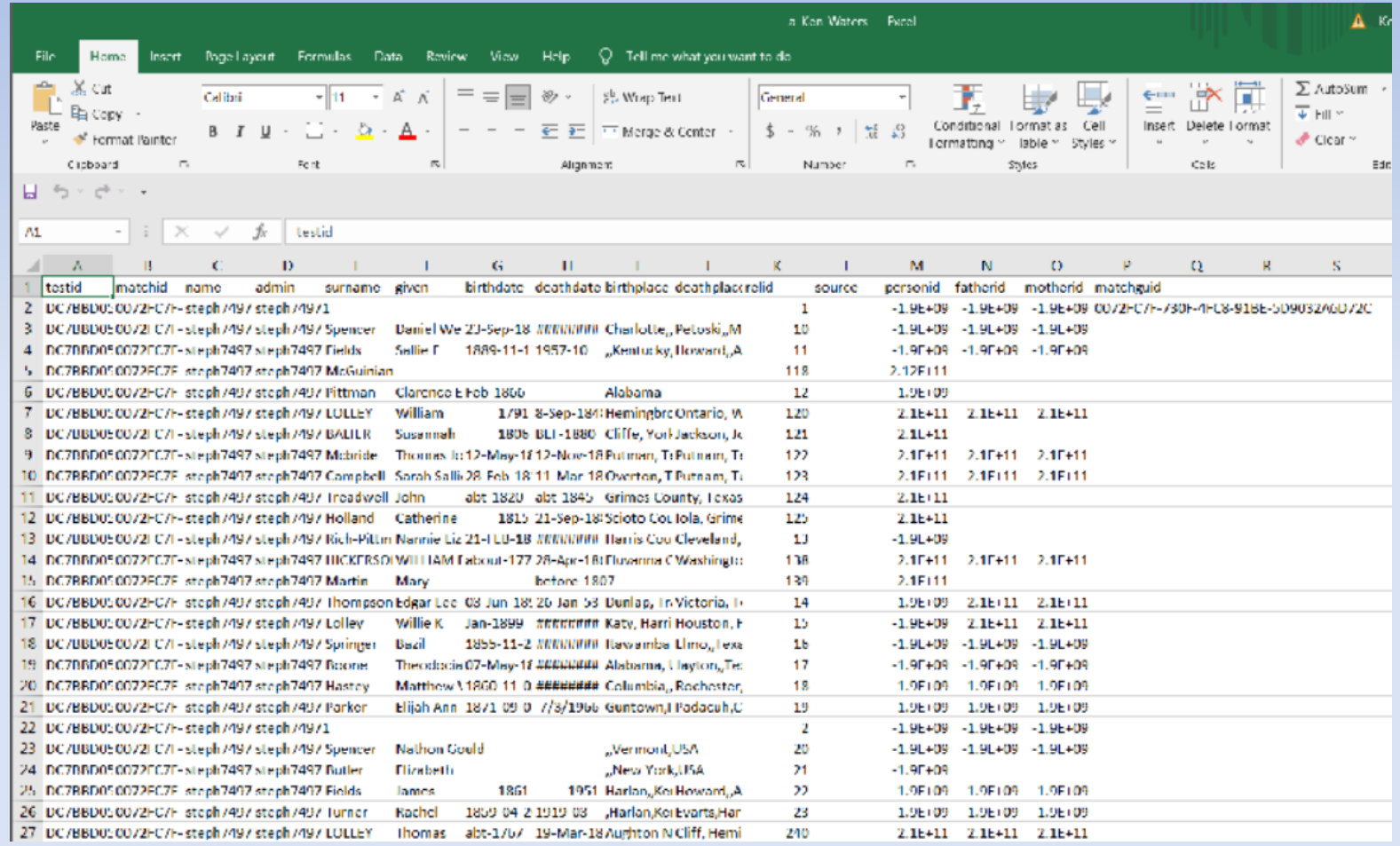

#### The "icw" file has all the shared match data

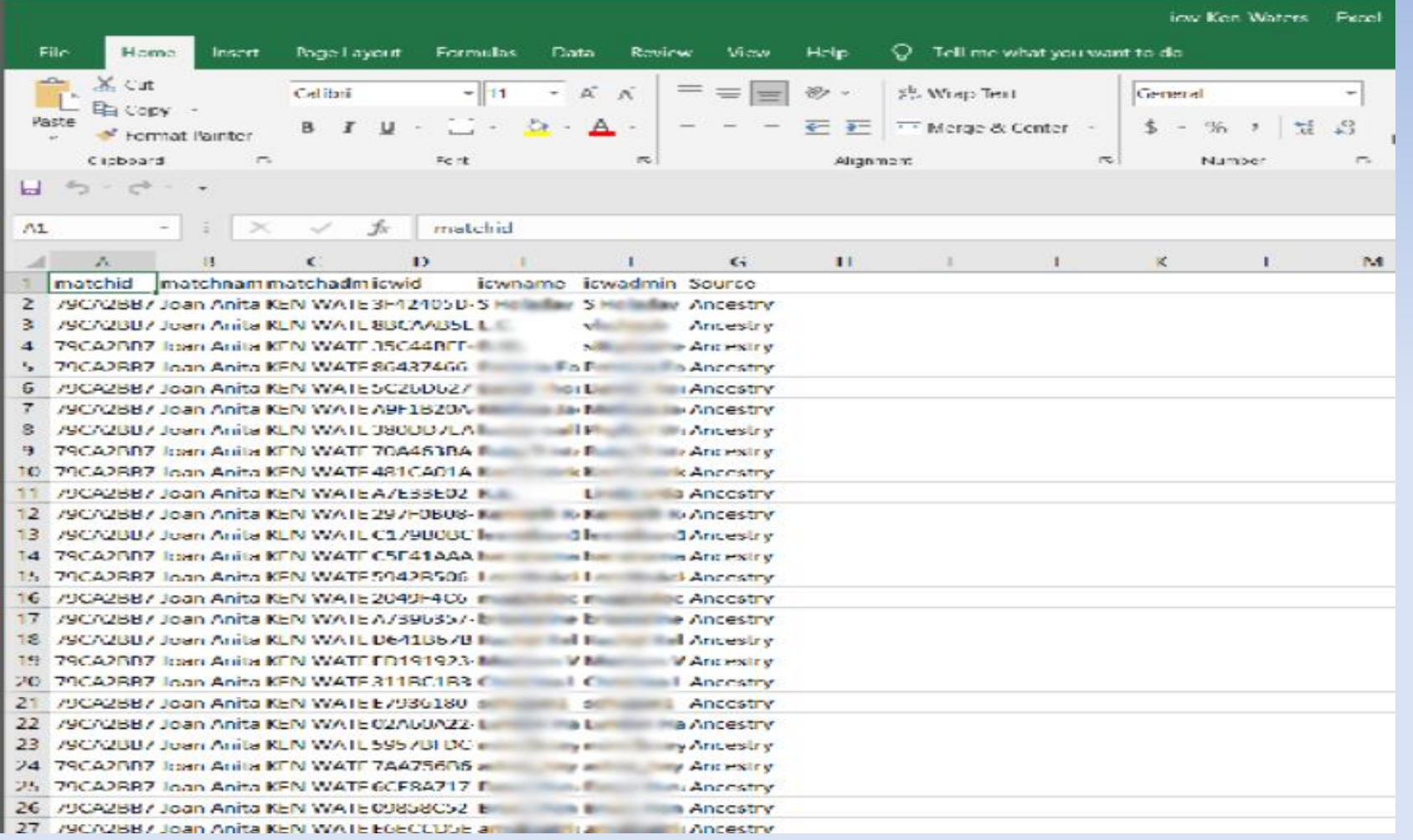

# AutoClustering is also available "Collins-Leeds Method" under Autosomal Tab

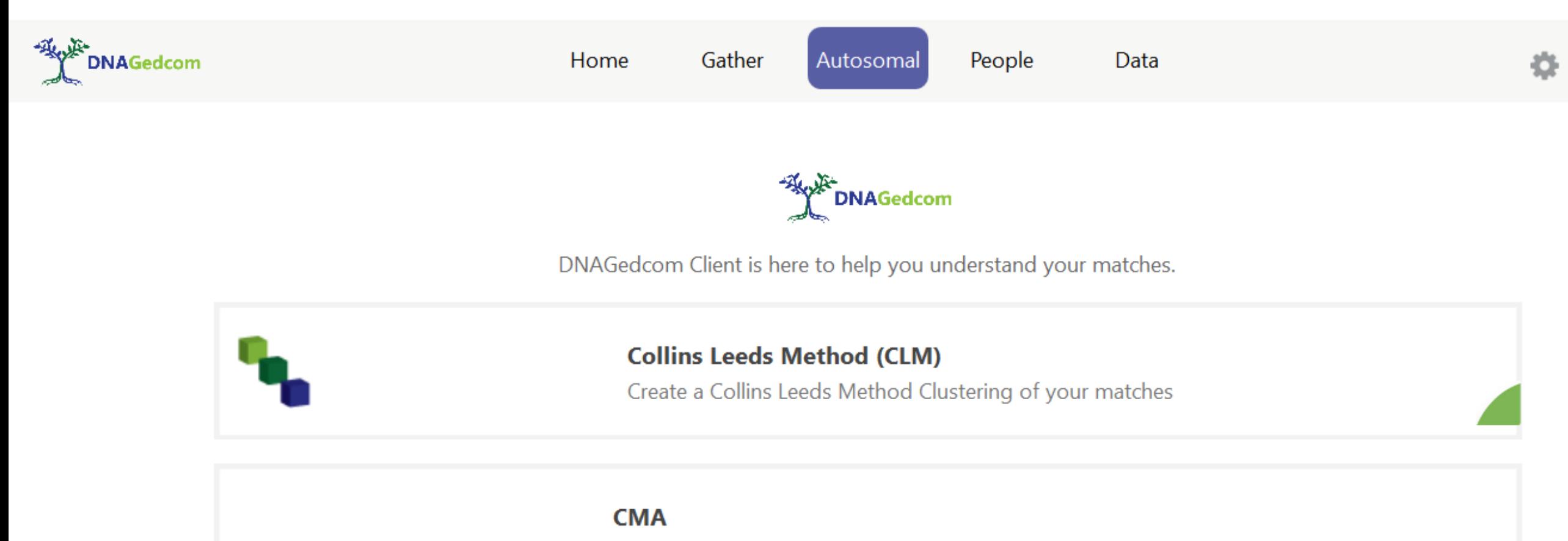

Create a Chromsome Matrix App Clustering of your matches

# Result of Running Collins Leeds Method on my kit (default settings, 50 to 400 cMs)

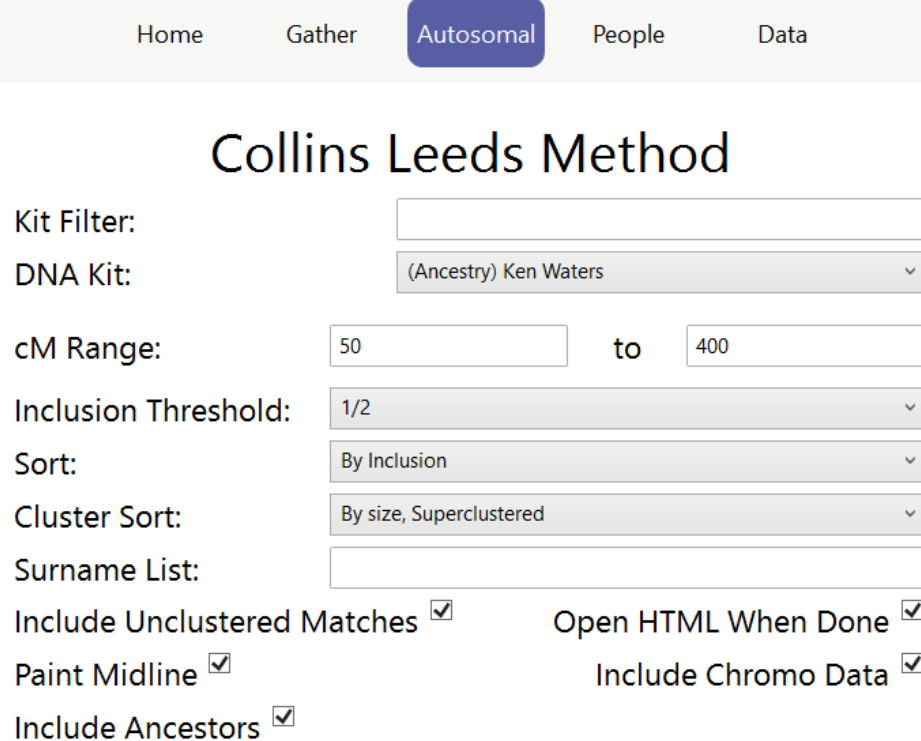

#### **Run Grouping**

Choose your DNA Kit and parameters and hit Run grouping

View Help

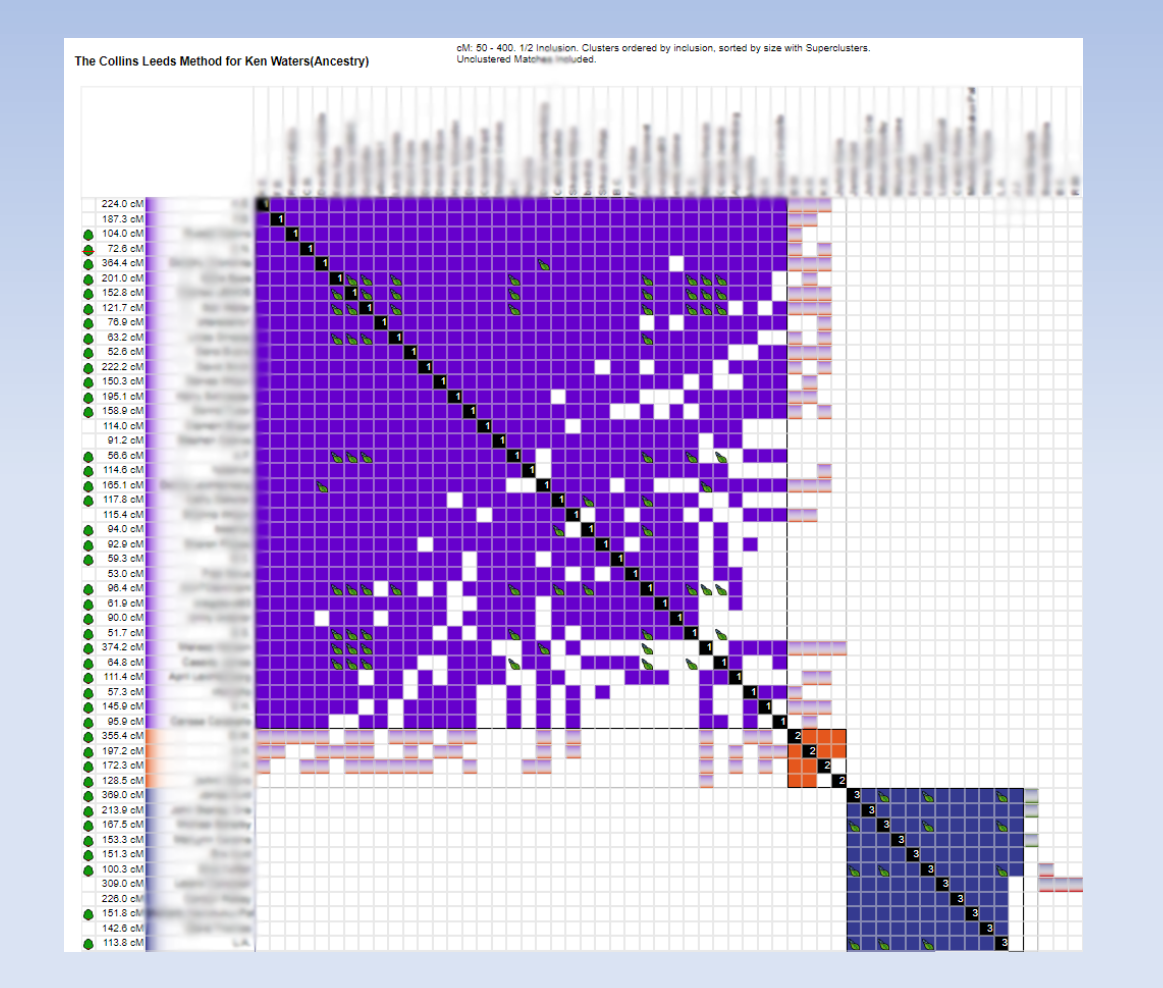

#### Remember---all presentations online

• Presentations:<http://familytreeaz.com/Presentations>

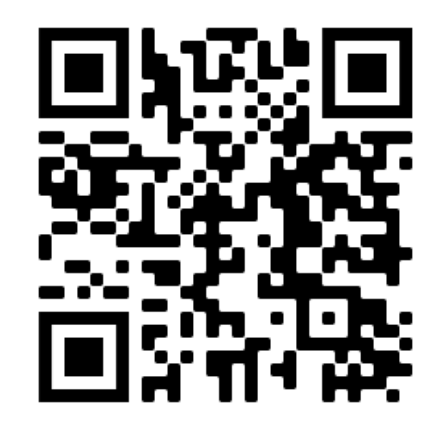

**Genealogy Presentations** 

2023 **Identifying Your DNA Matches (Jan 2023)** 

2022 **A Unified Process for DNA Matches (Dec 2022)** Intro to DNA (Dec 2022)

**DNA Painter Dec 2022 GEDMatch (Trilogy) DNA Relational Diagrams First Look at Ancestry SideView Matching** Deep Dive into MyHeritage DNA Oct 2022 **What Can DNA Do For You Sep 2022 New Match Methodology 2022 GEDMatch Apr 2022 Handout** 

**DNA Tips & Tricks** 

**Intro to DNA (Mar 2022)** 

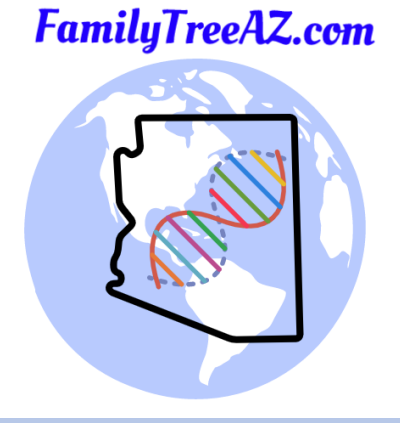

**Questions?**

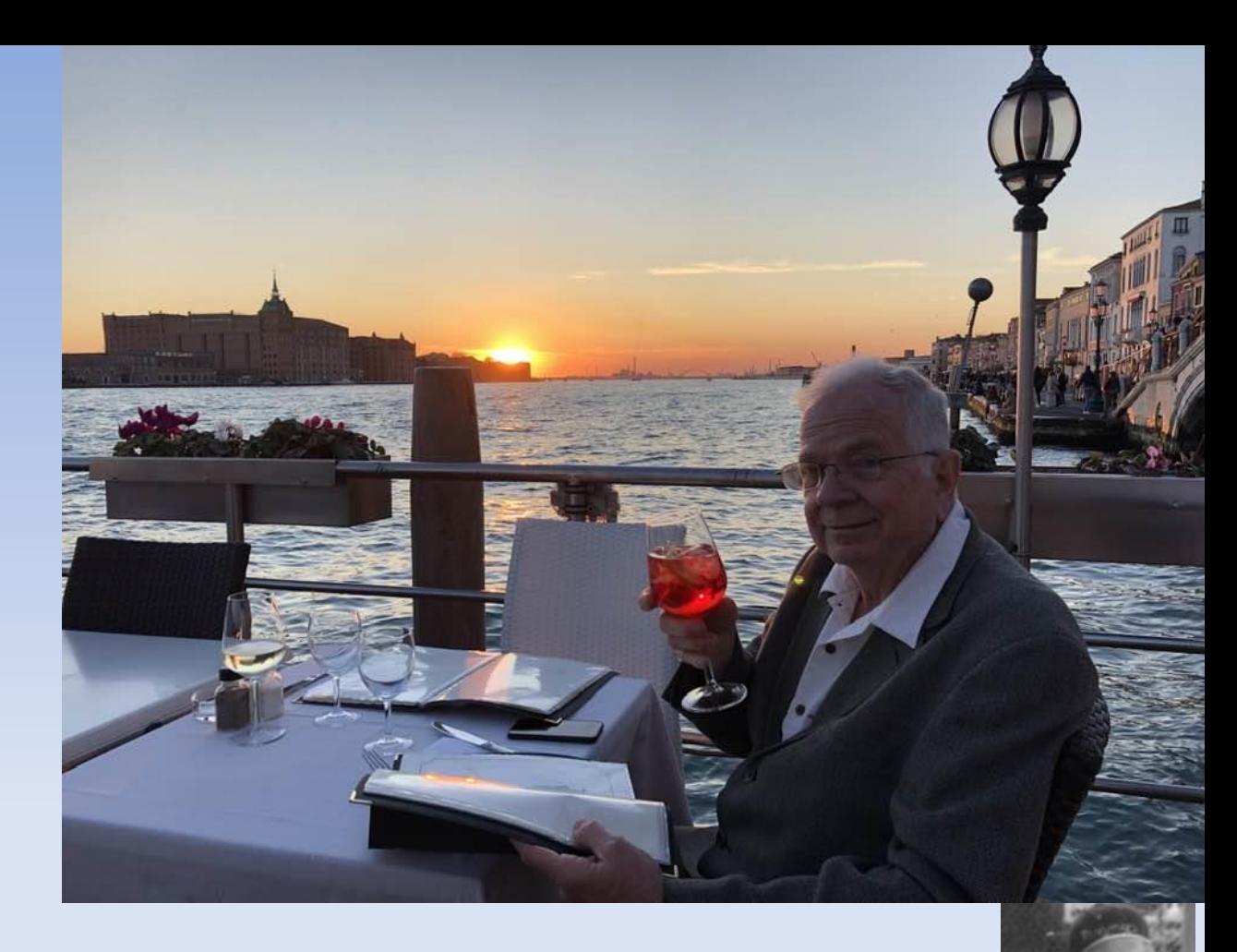

- Contact:
	- Ken Waters
	- E-Mail: **ken@familytreeaz.com**
	- Blog: familytreeaz.com
	- Slide Presentations:<http://familytreeaz.com/Presentations>